## **GUIDA AI PAGAMENTI CON LA NUOVA PIATTAFORMA PAGO IN RETE**

1) Accedere al sito www.carducci-galilei.it, cliccare su **ICDL.ECDL**, scorrere in basso per visualizzare l'elenco sottostante.

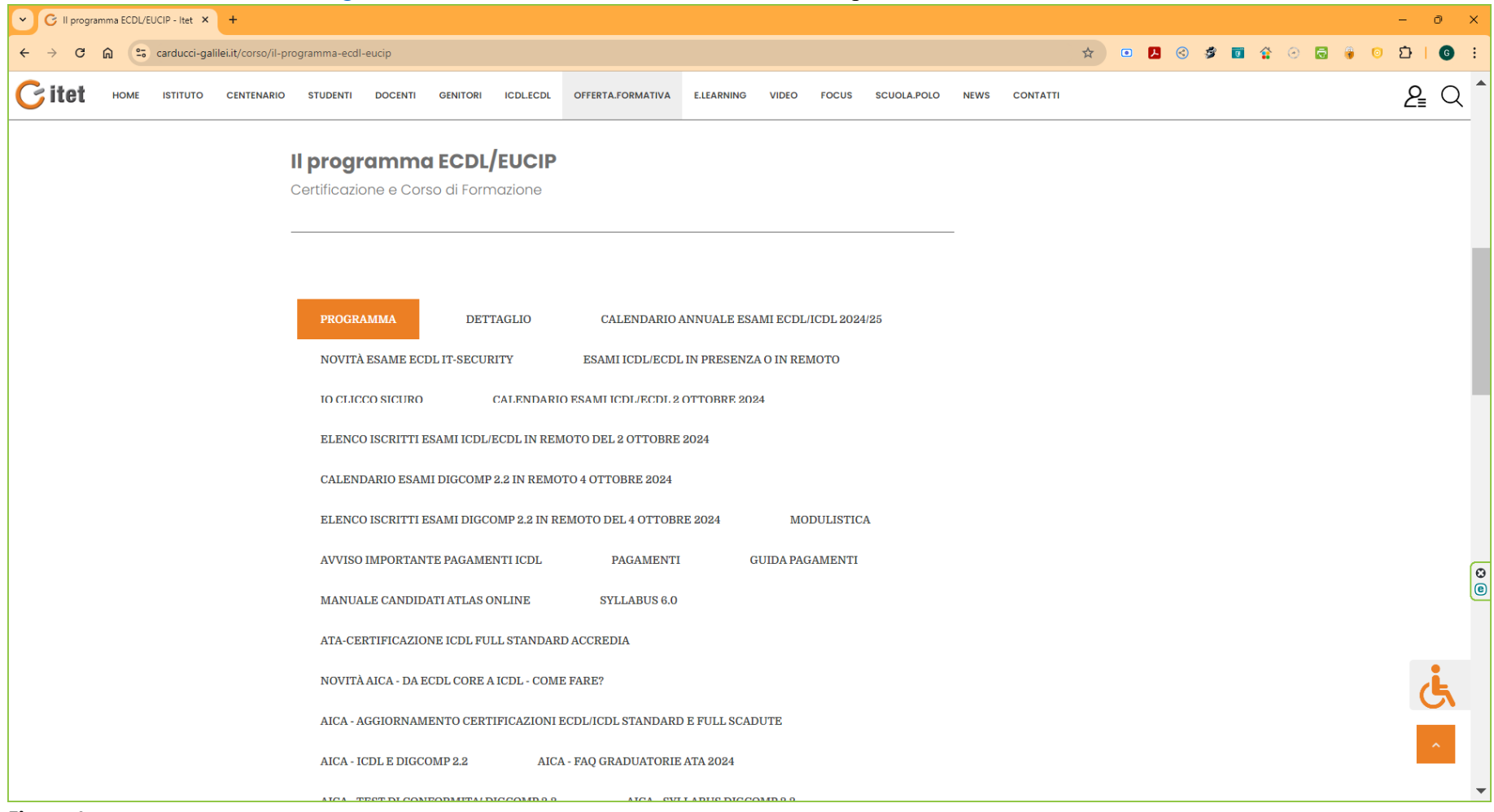

## **Figura 1**

2) Cliccare su **PAGAMENTI**, scorrere in basso e cliccare sul logo di Pago in Rete

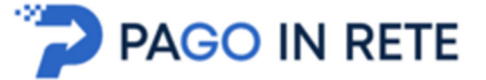

Si aprirà la pagina sottostante (figura 2).

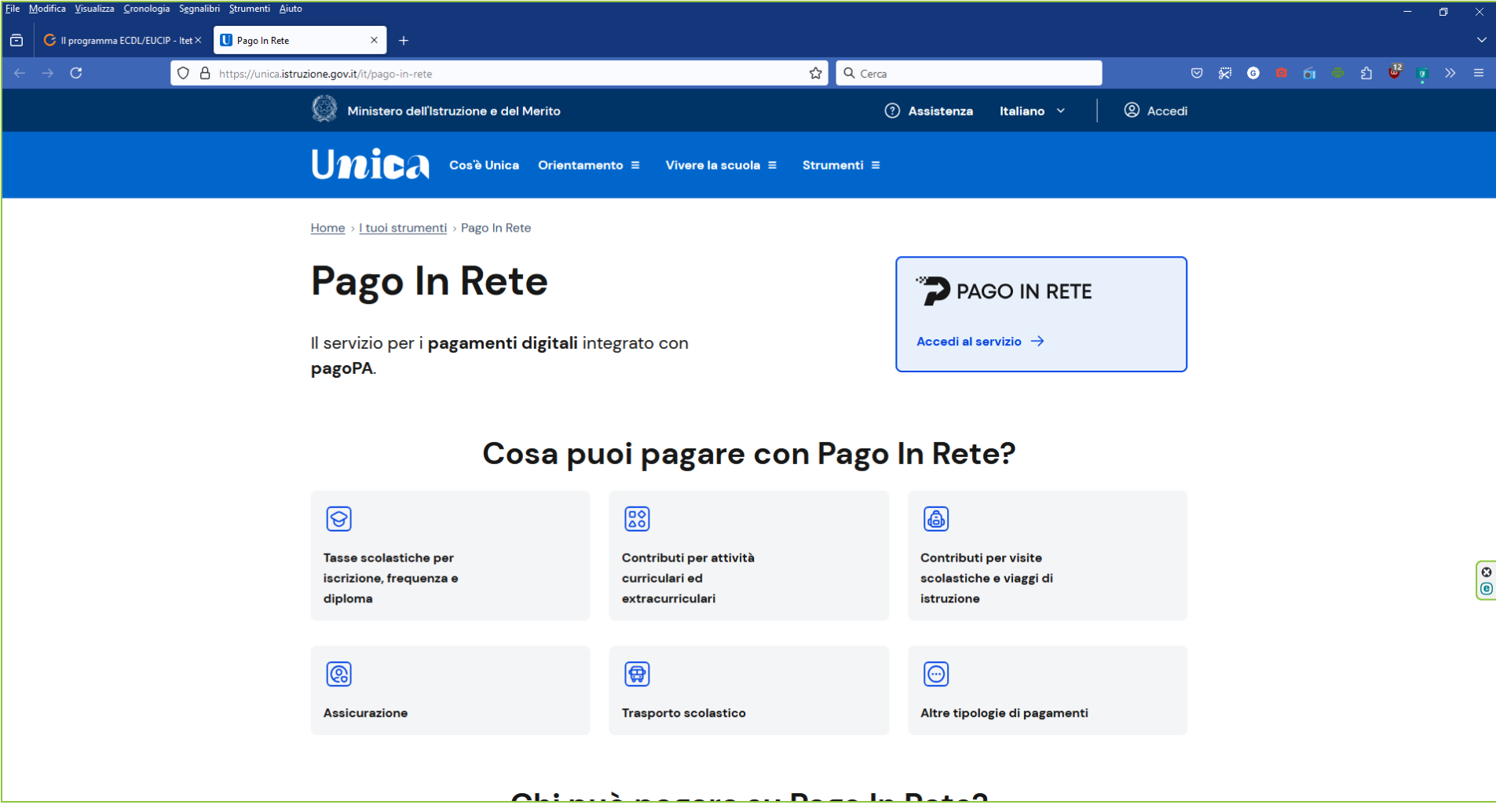

3) Cliccare su **Accedi al servizio**; compare la schermata sottostante (figura 3)

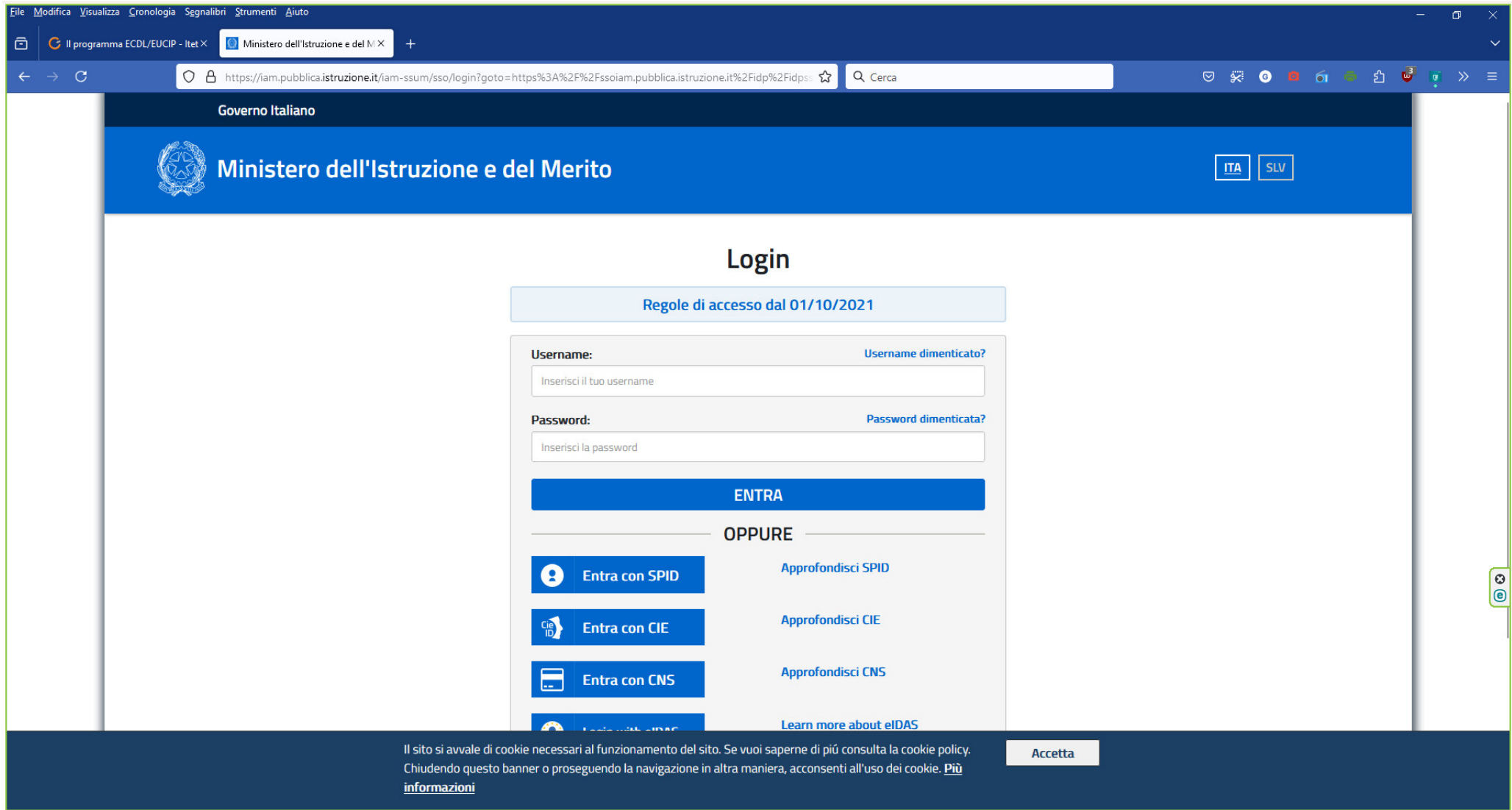

4) Effettuare l'accesso tramite SPID; compare la pagina dove effettuare la ricerca della scuola (figure 4 e 5):

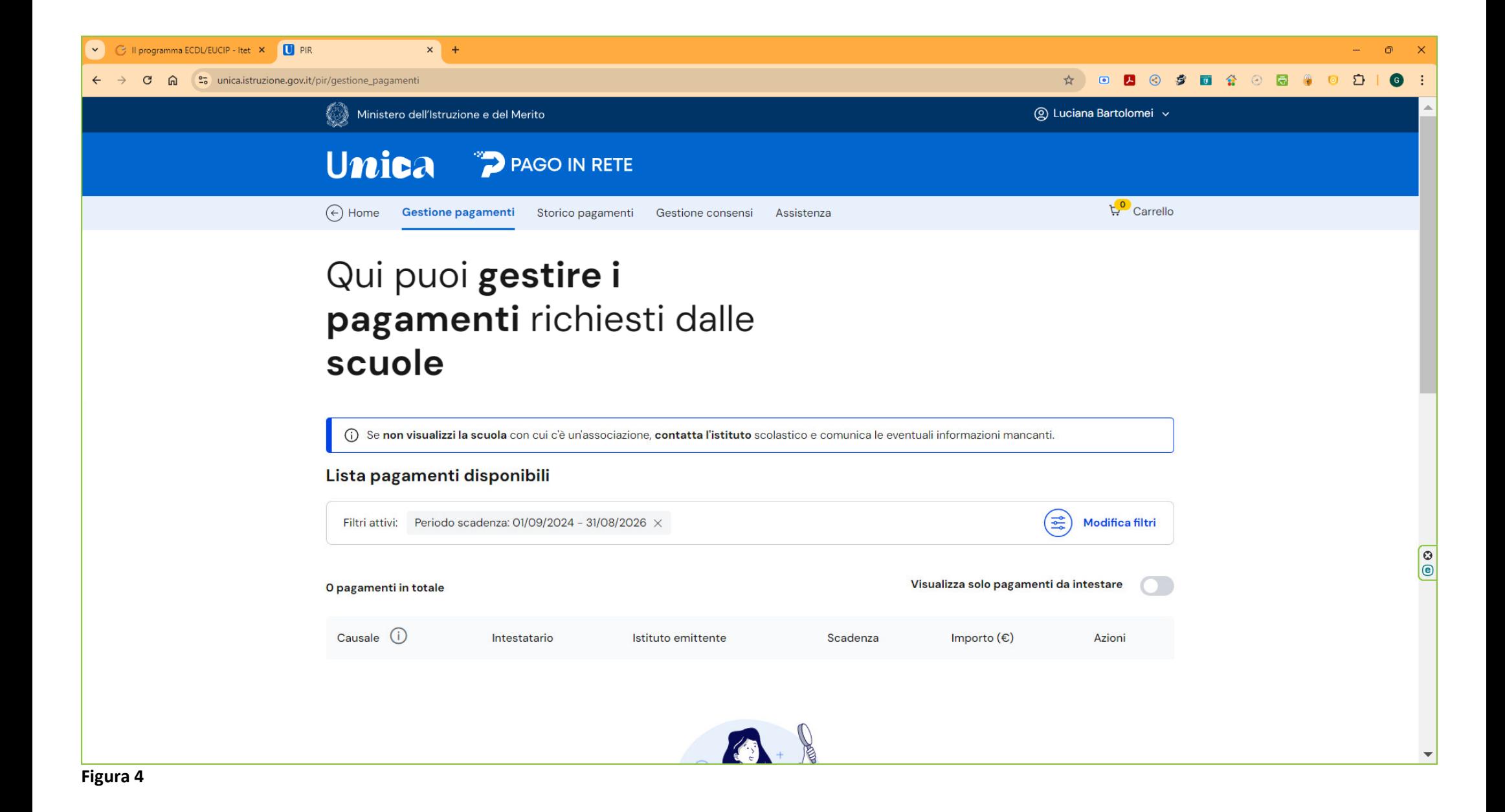

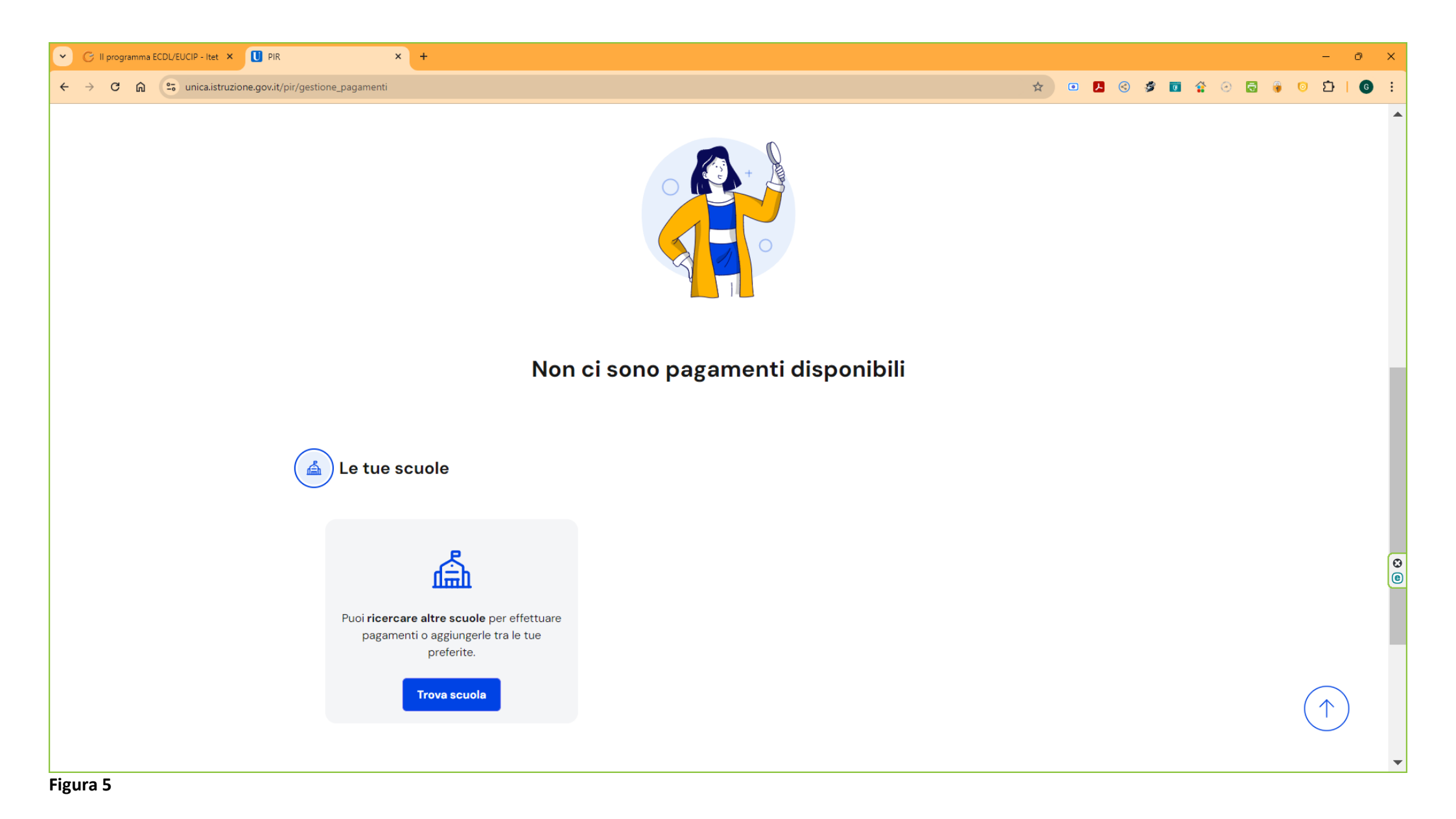

5) Cliccare su Trova la scuola; compare la maschera sottostante (figura 6)

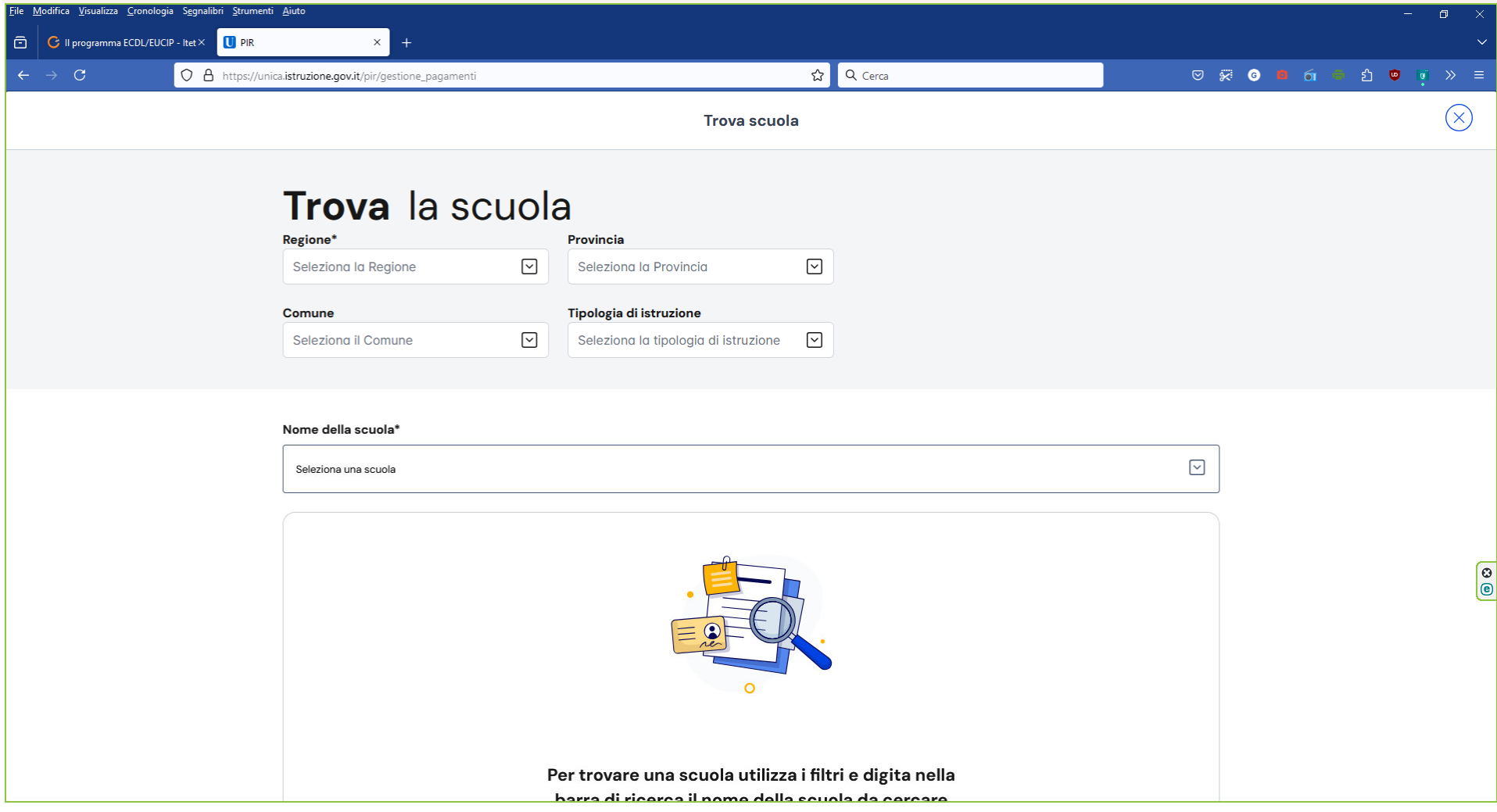

6) Inserire i dati di ricerca come riportato nella figura 7 sottostante.

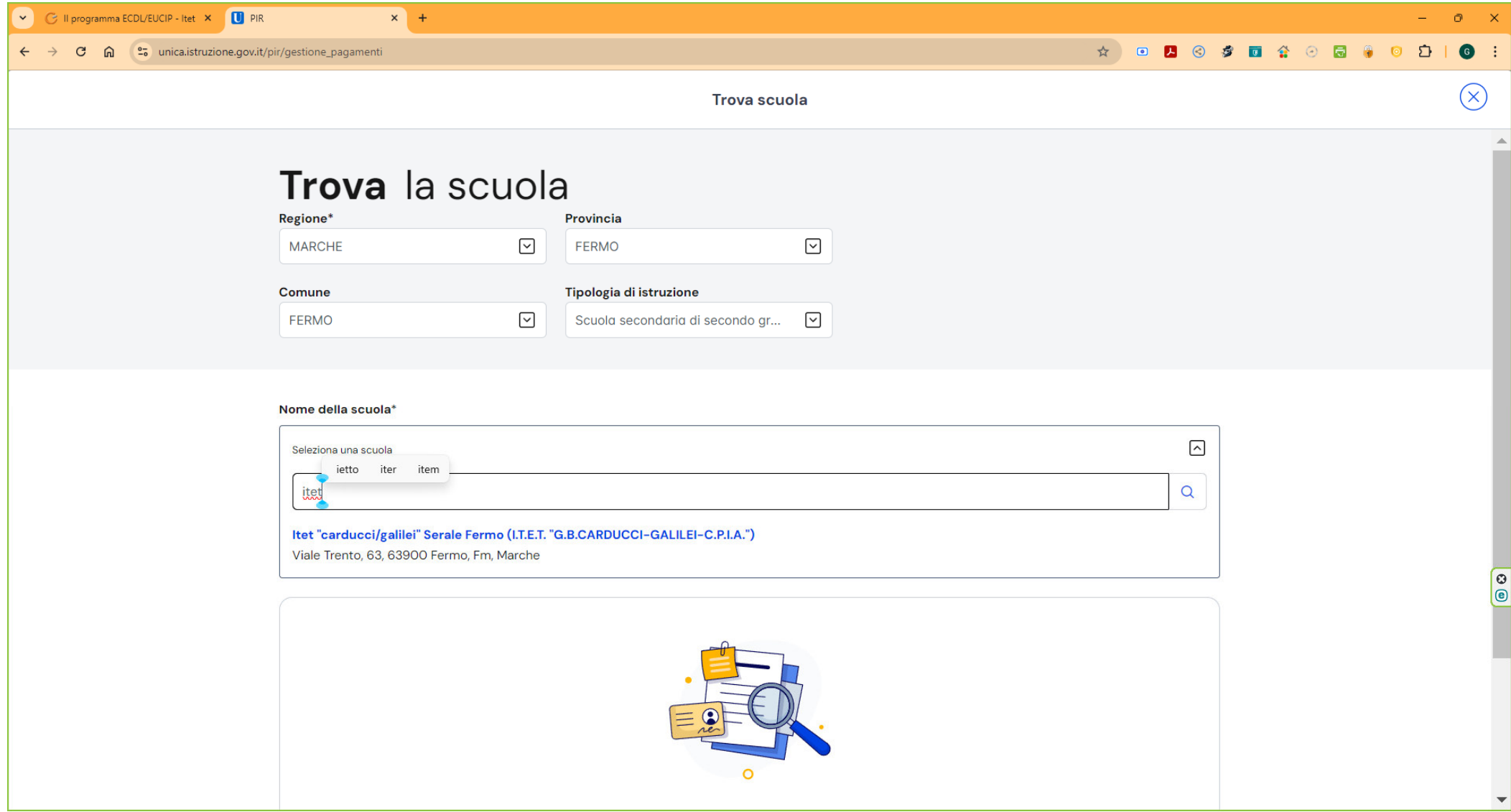

Scrivendo Itet nella casella **Nome della scuola** compare il nome della medesima. Cliccare sul nome della scuola visualizzato nella casella: compare la maschera sottostante (figura 8)

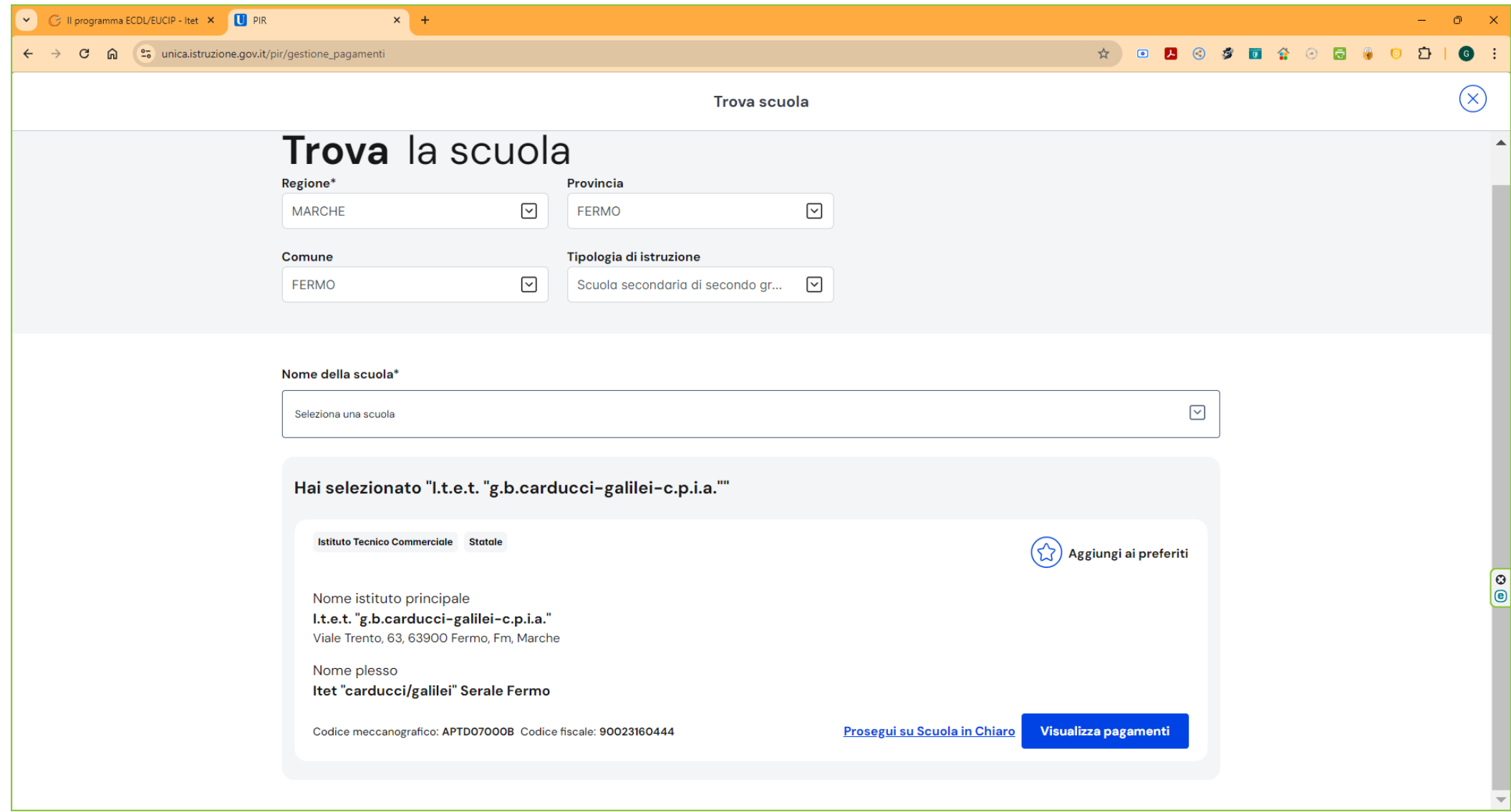

7) Cliccare su Visualizza Pagamenti; compare (figura 9):

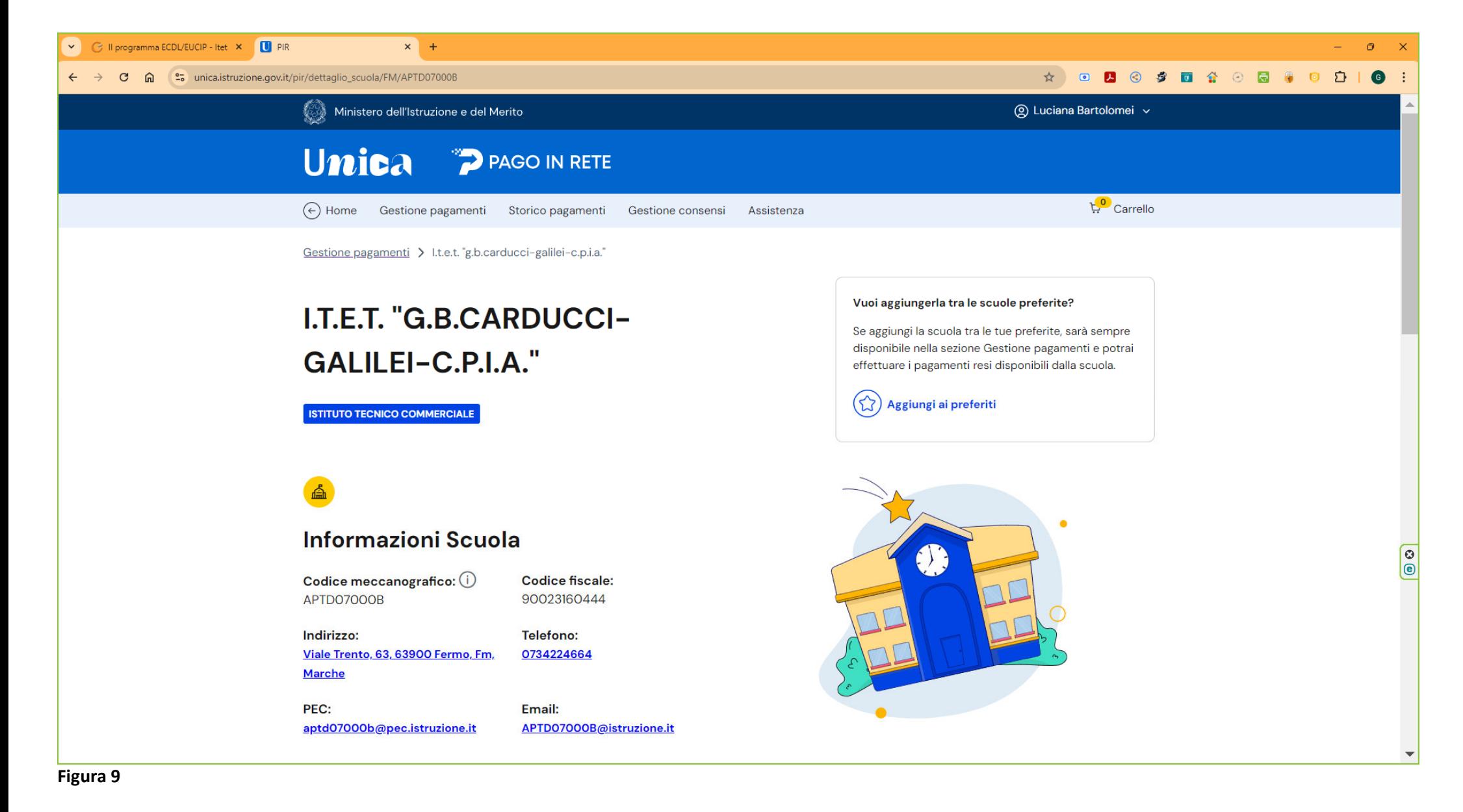

8) Cliccare su Aggiungi a Preferiti; compare (figura 10):

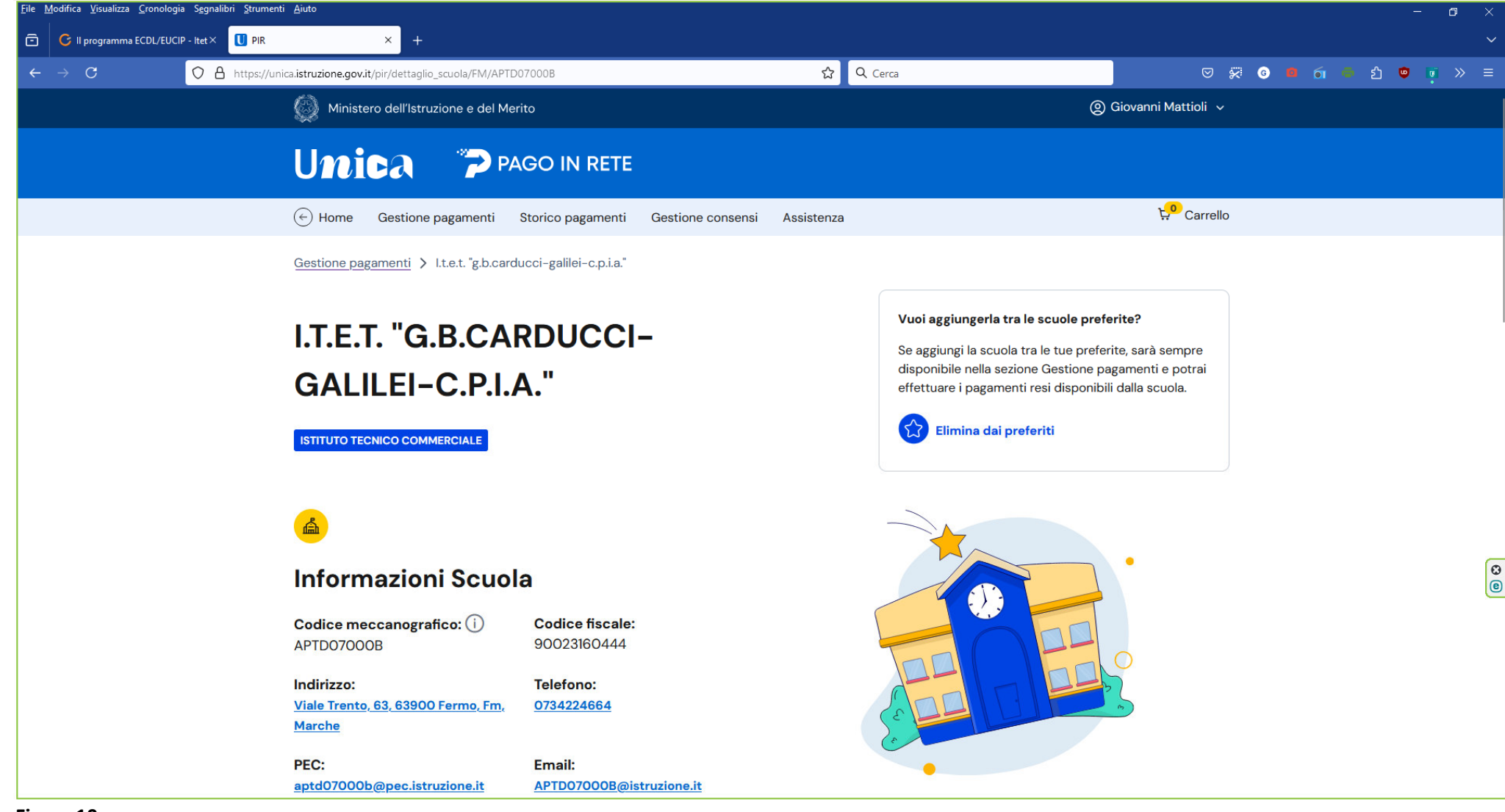

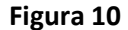

9) Scorrendo la pagina in basso compare la lista dei pagamenti (figura 11)

# Lista pagamenti

Pagamenti disponibili Pagamenti non più disponibili

Visita guidata Grotte di Frasassi-Museo Speleopaleontologico-

Abbazia di san Vittore alle Chiuse Genga

Saldo Viaggio Studio a NIZZA

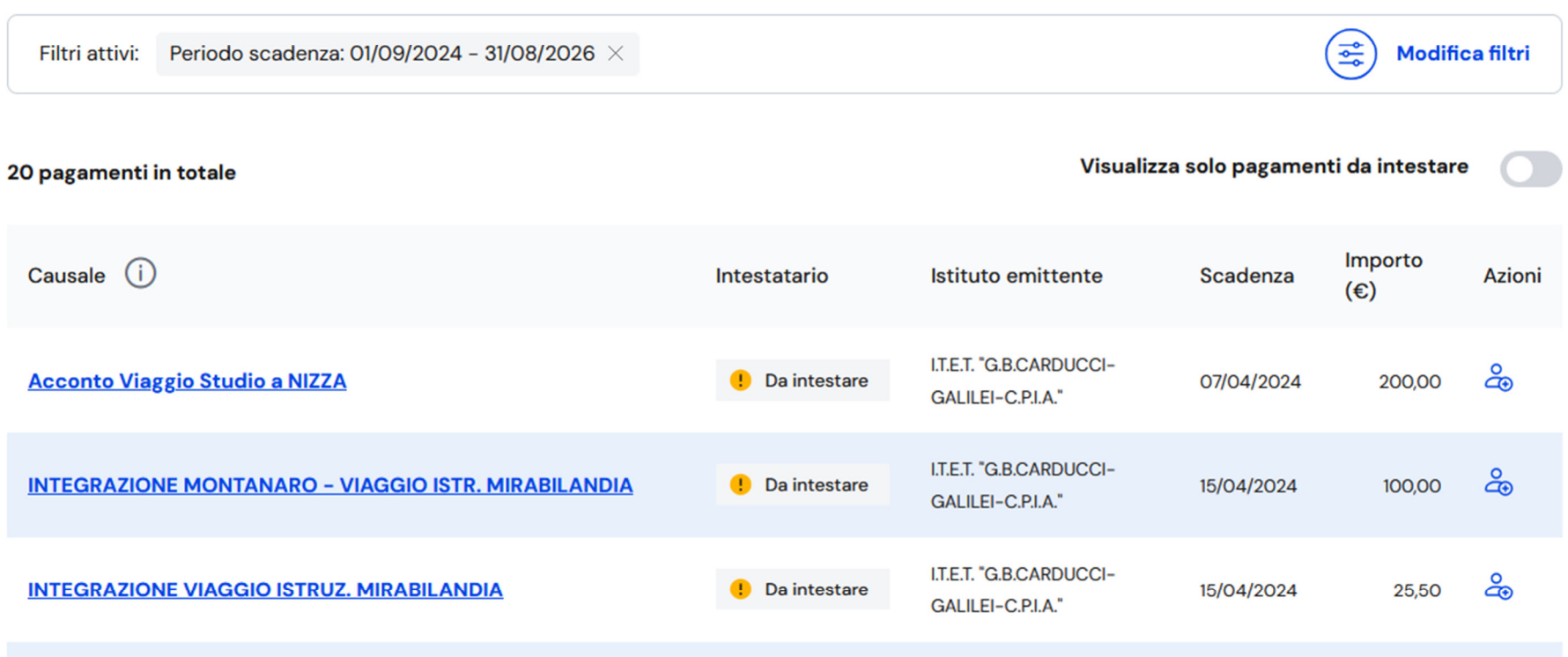

**Da** intestare

Da intestare

 $(1)$ 

Indietro

## **Figura 11**

10) Scorrere le pagine cliccando su **Avanti** fino a trovare la causale d'interesse per il pagamento da effettuare. Individuata, cliccare sull'icona dopo l'importo (nella colonna **Azioni**) per impostare i dati del pagamento che potrà essere effettuato online se si possiede una carta di debito; in alternativa si stampa il bollettino e lo si va a pagare alle Poste, in tabaccheria, ecc.

... 4 Avanti

**I.T.E.T. "G.B.CARDUCCI-**

I.T.E.T. "G.B.CARDUCCI-

GALILEI-C.P.I.A."

GALILEI-C.P.I.A."

21/04/2024

08/06/2024

ക്

ക്

13,50

370.00

Nella casella **Note** è possibile dettagliare la causale del versamento inserendo, **per i soli versamenti riguardanti gli esami ICDL e/o DigComp 2.2**, la dicitura "Versamento per esame/i sessione del " seguita dalla data d'esame (Es. Versamento per esame/i sessione del 02/10/2024).